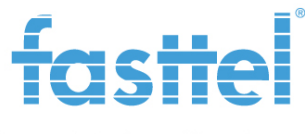

### **AN 010: Relaismogelijkheden videokit FT600VK(K)**

#### **1. Zonder input/output module FT4SWIP (standaard)**

Zowel de buitenpost met als zonder codeklavier beschikken over 2 interne relais. Standaard wordt de buitenpost met 1 knop geleverd met enkel relais A geactiveerd. De buitenpost met codeklavier wordt standaard geleverd met beide relais A en B geactiveerd. Dit omdat uit de markt hiervoor de meeste vraag is.

Dit ziet u zowel in de app als de monitor. Indien u deze standaardconfiguratie wenst te wijzigen dient u de Fasttel supportdienst te contacteren.

U kan ook deze relais bedienen zonder er iemand aan de deur staat. In de app kiest u simpelweg de juiste relais.

In de FT600W klikt u op monitor, vervolgens links de juiste deurtelefoon en dan ontgrendel.

**Een directe bedieningsknop naar 1 relais kan op het hoofdscherm van de FT600W worden ingesteld**  maar dit wordt door Fasttel afgeraden. Bij een eenmalige aanraking zal dan bv de poort direct geopend worden. Vooral kleine kinderen en een ijverige poetsvrouw kunnen dit ongewild activeren.

Klik op meer $\rightarrow$ status $\rightarrow$  netwerk en daar ziet u het ipadres van de monitor. Surf naar dat adres en log in met user / user.

In dit voorbeeld definiëren we interne relais 1 van de buitenpost met ipadres 192.168.20.116 als een webrelais.

Het commando is voor relais A is http://192.168.20.116/fcgi/do?action=OpenDoor&UserName=user&Password=user&DoorNum=1

Het commando voor relais B is:

http://192.168.20.116/fcgi/do?action=OpenDoor&UserName=user&Password=user&DoorNum=2

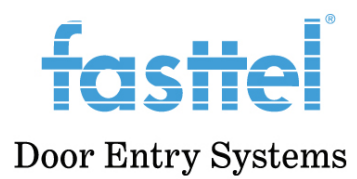

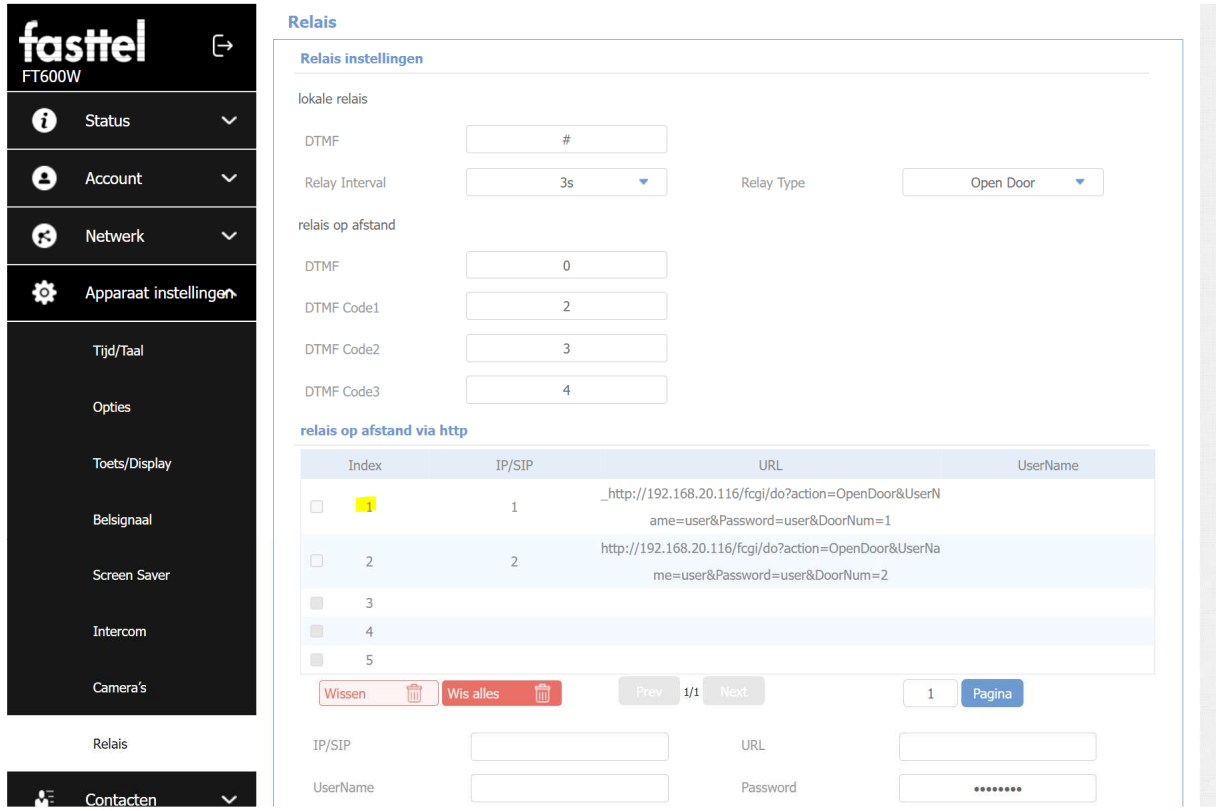

Vervolgens bepalen we welke relais we willen sturen onderaan dezelfde pagina. Kies voor 1 van de 2 commando's.

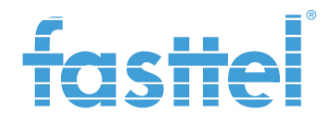

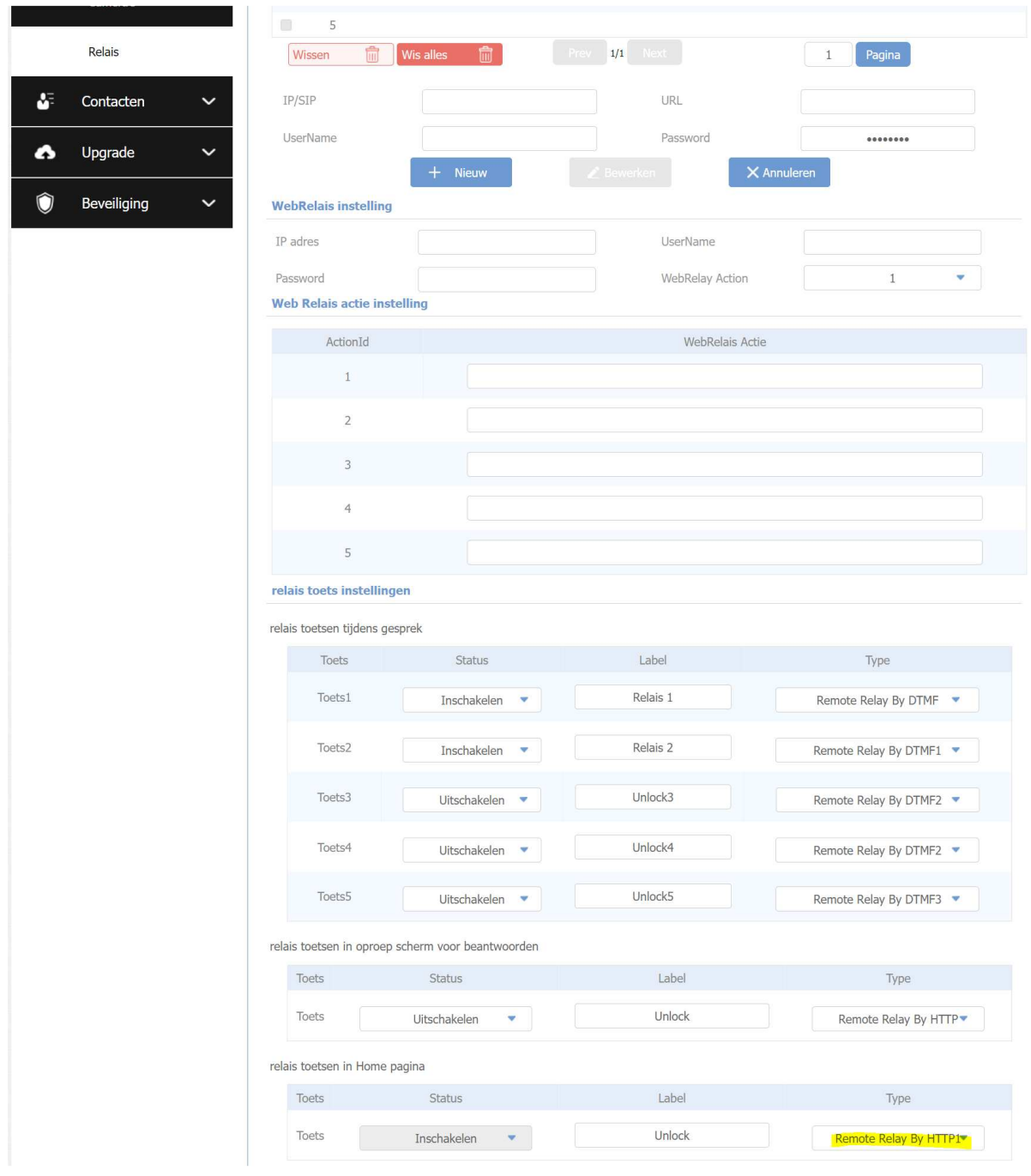

Vervolgens plaatsen we deze link onder een sneltoets op het hoofdscherm:

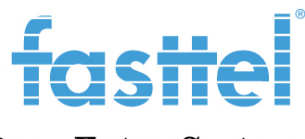

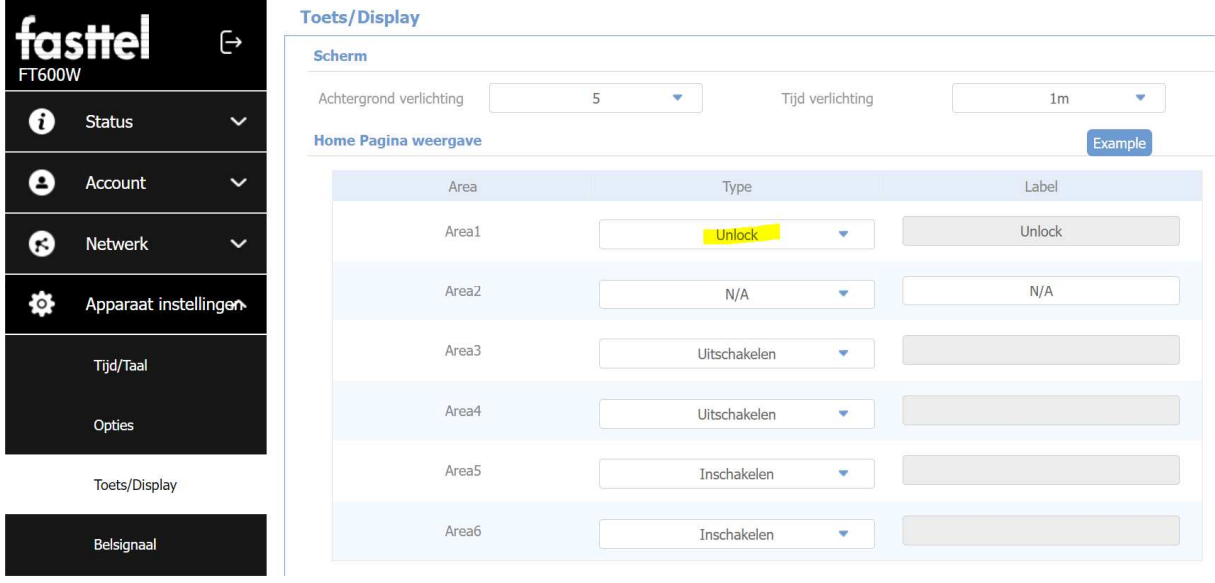

Op het hoofdscherm zal er nu een knop "Ontgrendel" bijkomen en zal de gekozen relais A of B direct bediend worden. In de buitenpost dient volgende functie wel geactiveerd te zijn:

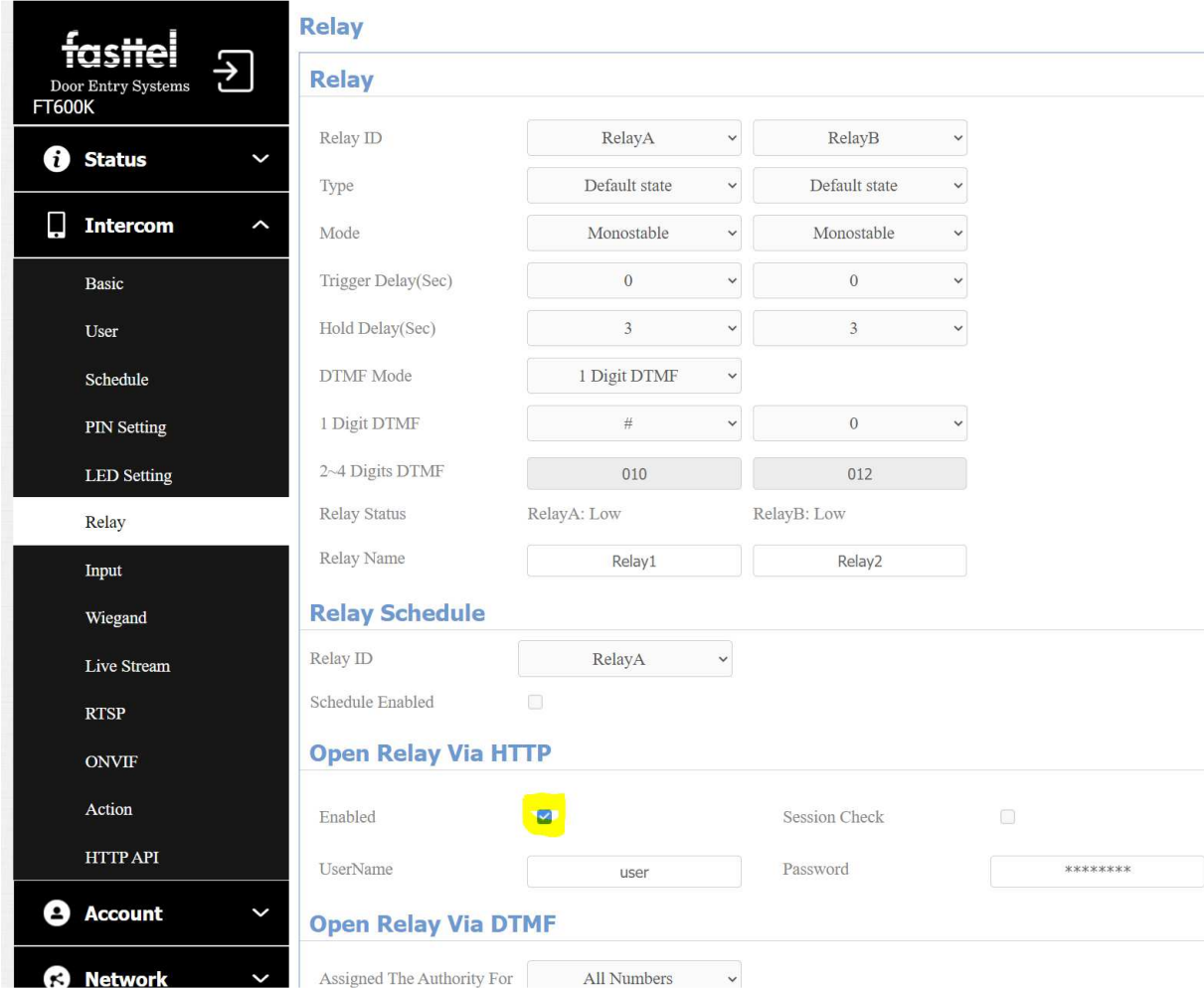

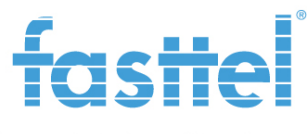

### **2. Met de input/output module FT4SWIP (optie):**

Deze IP input/output module levert 4 extra contacten en wordt aangeschaft wanneer:

- 1. 2 relais voor minstens 1 buitenpost niet genoeg zijn
- 2. Om veiligheidsredenen de relais zich binnen in de woning dienen te bevinden
- 3. De juiste bekabeling naar de buitenpost ontbreekt.

Wanneer deze nog niet zichtbaar zijn in de app dient de Fasttel supportdienst gecontacteerd te worden. Na toevoeging in de cloud ziet de app er bv zo uit na het selecteren van de rode knop "open deur":

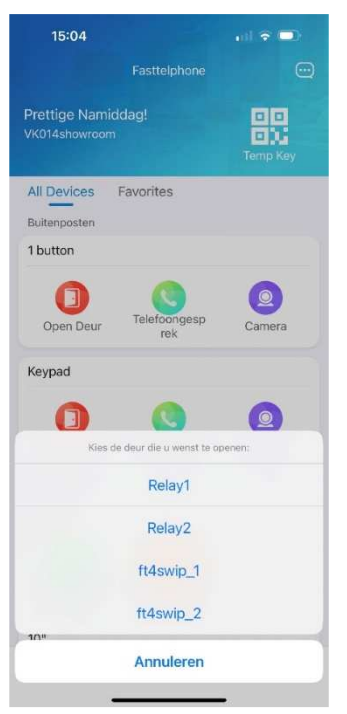

Relay1 & Relay2: interne contacten van de buitenpost. Deze kunnen direct bediend worden door ze te selecteren.

Ft4swip\_1 & ft4swip\_2: eerste 2 relais van de FT4SWIP. Deze kunnen hier niet geactiveerd worden daar u in verbinding dient te zijn met de buitenpost!

Daarvoor dient u bij de juiste buitenpost de groene knop "telefoonoproep" te selecteren en dan "open deur".

**Enkel de Fasttel supportdienst kan in de app relais bijvoegen of verwijderen alsook de namen wijzigen.** 

#### 2.1 instellingen in FT600(K)(SIP)VC om relais FT4SWIP te kunnen bedienen:

Log in op de webpagina van de buitenpost door naar het ip adres te surfen:

-Model met 1 knop FT600(SIP)VC: duw 5 seconden op de oproepknop en u hoort het ipadres door de luidspreker.

-Model met codeklavier FT600K(SIP)VC: vorm de code \*3258\* en u hoort het ipadres door de luidspreker.

Of zoek met het programma "Advanced Ip scanner" (http://www.advanced-ip-scanner.com/nl/) (of een vergelijkbare software) naar het toestel. Het mac adres begint steeds met 00:2469300XXX.

Log in met user / user

Het commando voor de FT4SWIP is standaard http://admin:password@192.168.X.Y/io.cgi?DOA1=20 . Waarbij **DOA1=20**: hierbij wordt relais 1 voor 2 seconden geactiveerd. U dient wel nog X en Y aan te passen naar het IP adres van de FT4SWIP uiteraard. Verder wijzigt men beter ook het default paswoord "password" in de FT4SWIP. In onderstaand voorbeeld bv naar Fasttel123.

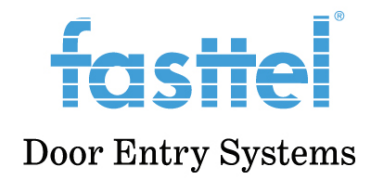

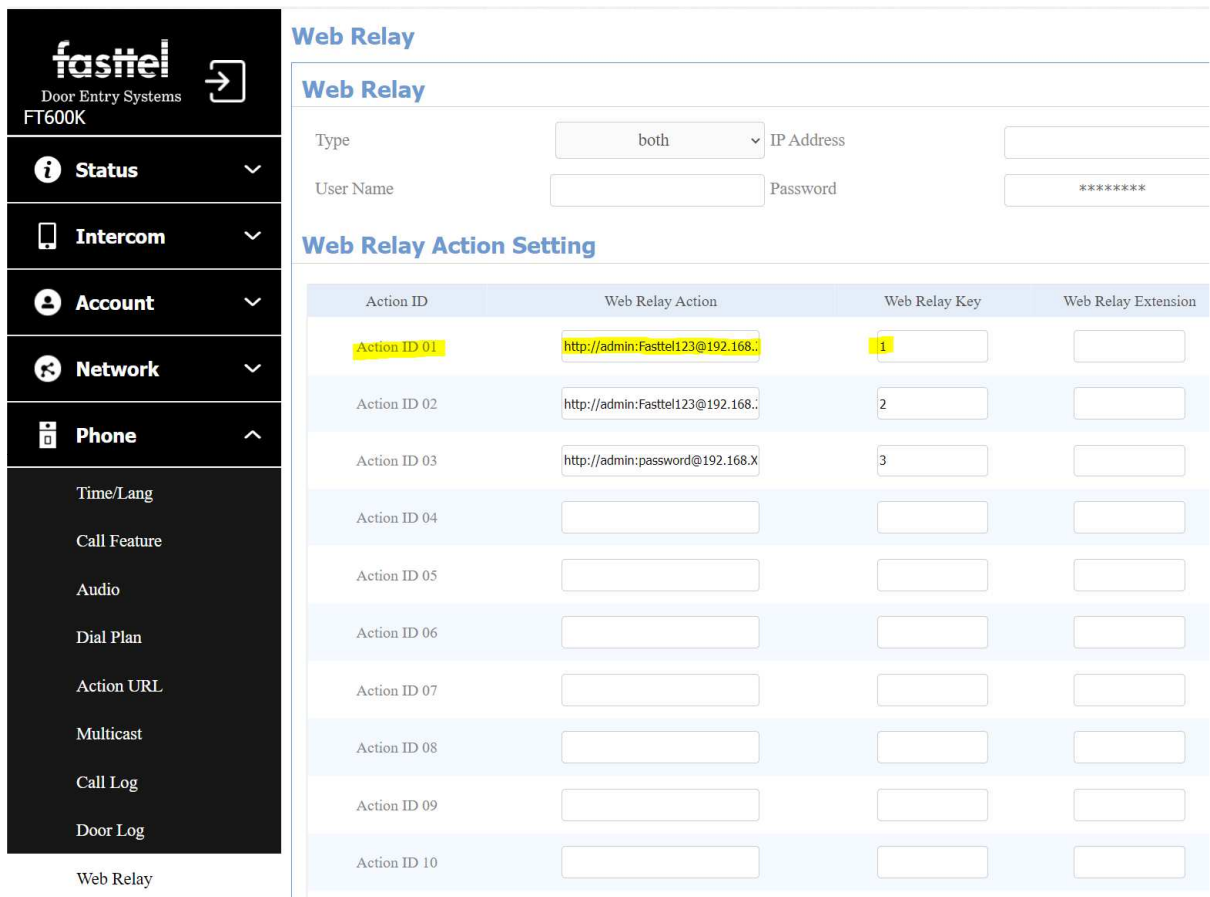

Web relay Key is de dtmf code die in de cloud (app) dient overeen te komen voor deze relais. Standaard zijn deze 1,2,3 en 4. Deze codes dient u ook te gebruiken met een gewoon telefoontoestel wanneer de deurtelefoon op een lokale sipserver is geïntegreerd.

Koppel de webrelais aan een toegangscode: ga naar Intercom  $\rightarrow$  basic en klik op add of wijzig de twee bestaande testcodes.

User ID: kies om het even welk getal maar het moet telkens uniek zijn.

Geef een logische naam aan de code en stel eventueel een tijdschema in.

Web Relay komt overeen met Action ID01 in bovenstaande screenshot.

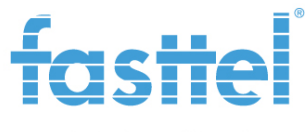

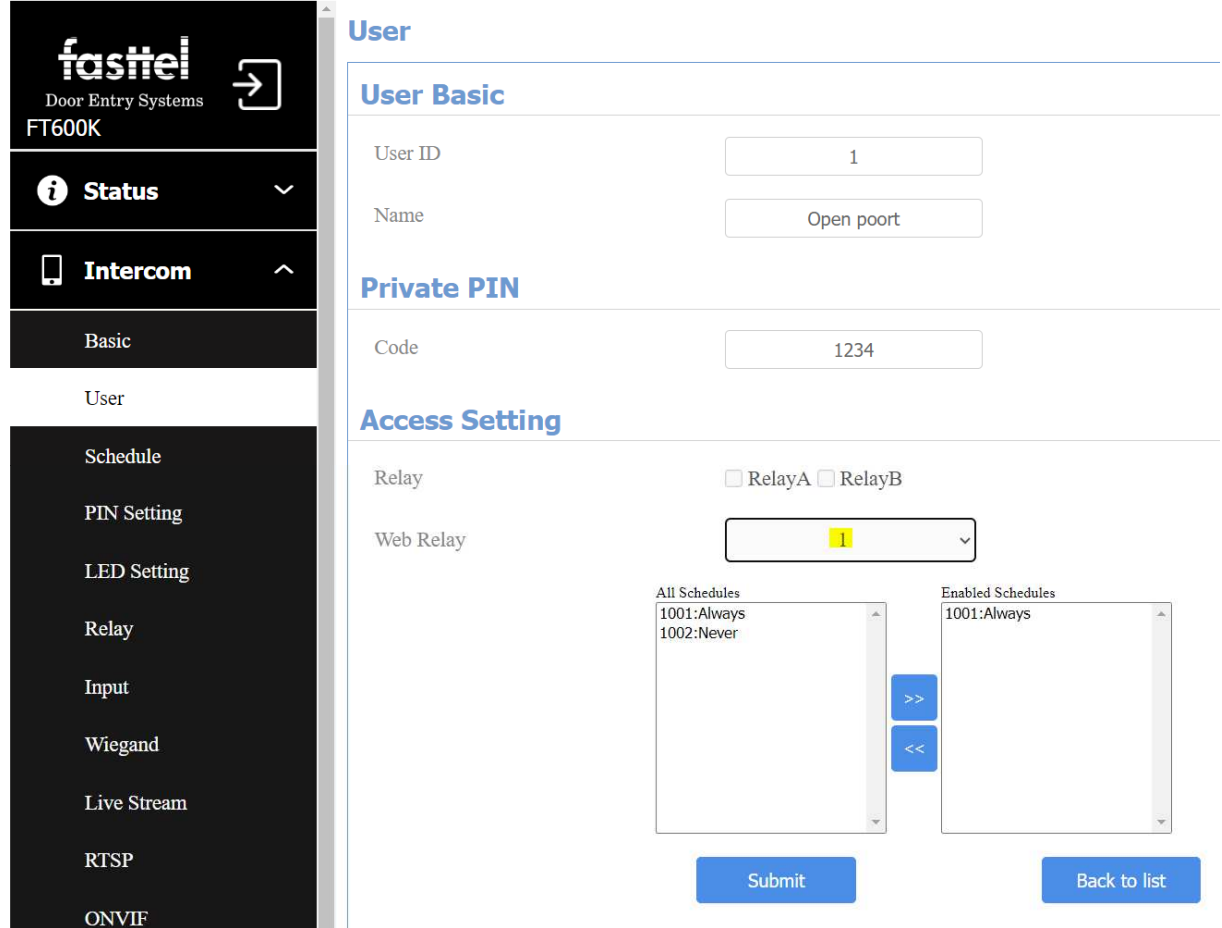

#### 2.2 instellingen in **FT600W** om relais van FT4SWIP te kunnen bedienen:

#### 2.2.1 sneltoets in homescherm

**Een directe bedieningsknop naar 1 relais kan op het hoofdscherm worden ingesteld** maar dit wordt door Fasttel afgeraden. Bij een eenmalige aanraking zal dan bv de poort direct geopend worden. Vooral kleine kinderen en een ijverige poetsvrouw kunnen dit ongewild activeren.

Klik op meer $\rightarrow$ status $\rightarrow$  netwerk en daar ziet u het ipadres van de monitor. Surf naar dat adres en log in met user / user.

In dit voorbeeld definiëren we bv relais 1 van de FT4SWIP met ipadres 192.168.X.Y.

Programmeer nu onder een positie naar keuze de link naar de juiste relais van de FT4SWIP:

http://admin:password@192.168.X.Y/io.cgi?DOA1=20 http://admin:password@192.168.X.Y/io.cgi?DOA2=20 http://admin:password@192.168.X.Y/io.cgi?DOA3=20 http://admin:password@192.168.X.Y/io.cgi?DOA4=20

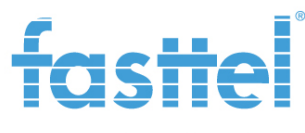

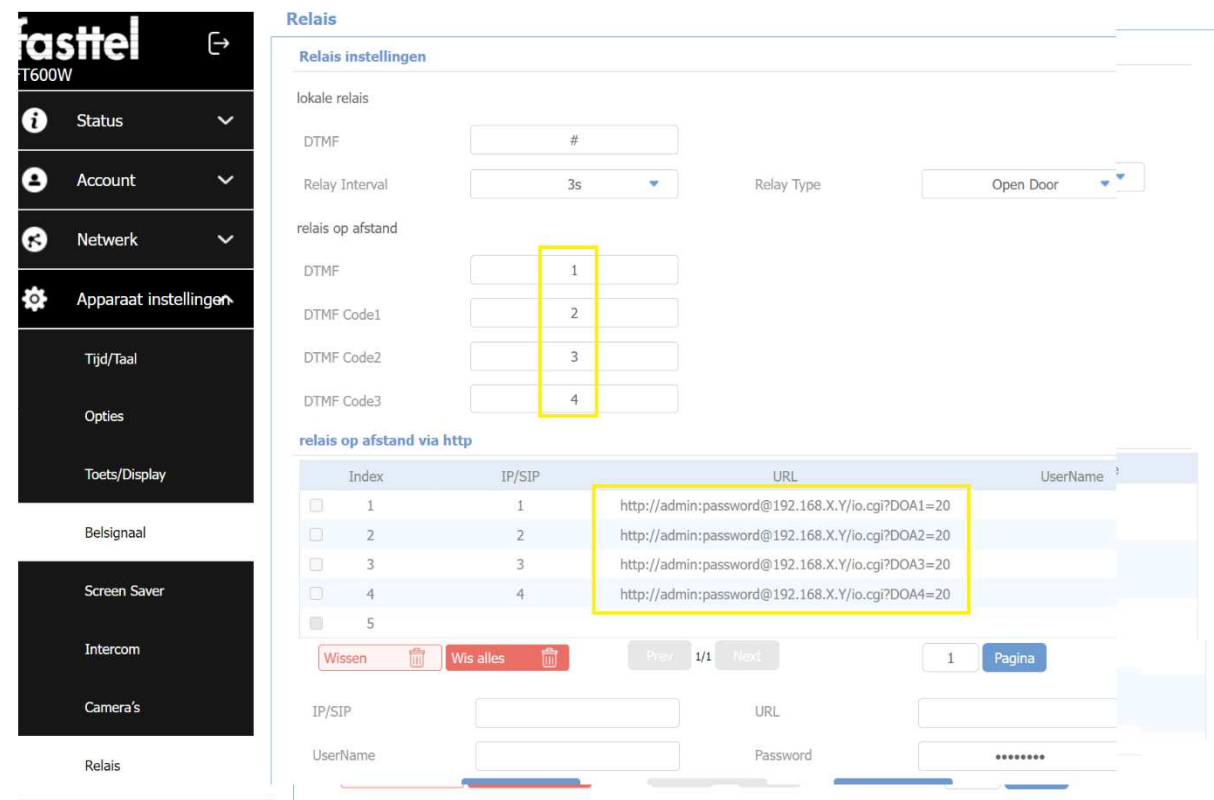

Vervolgens bepalen we welke relais we willen sturen onderaan dezelfde pagina. Kies voor 1 van de gedefinieerde commando's.

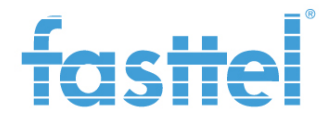

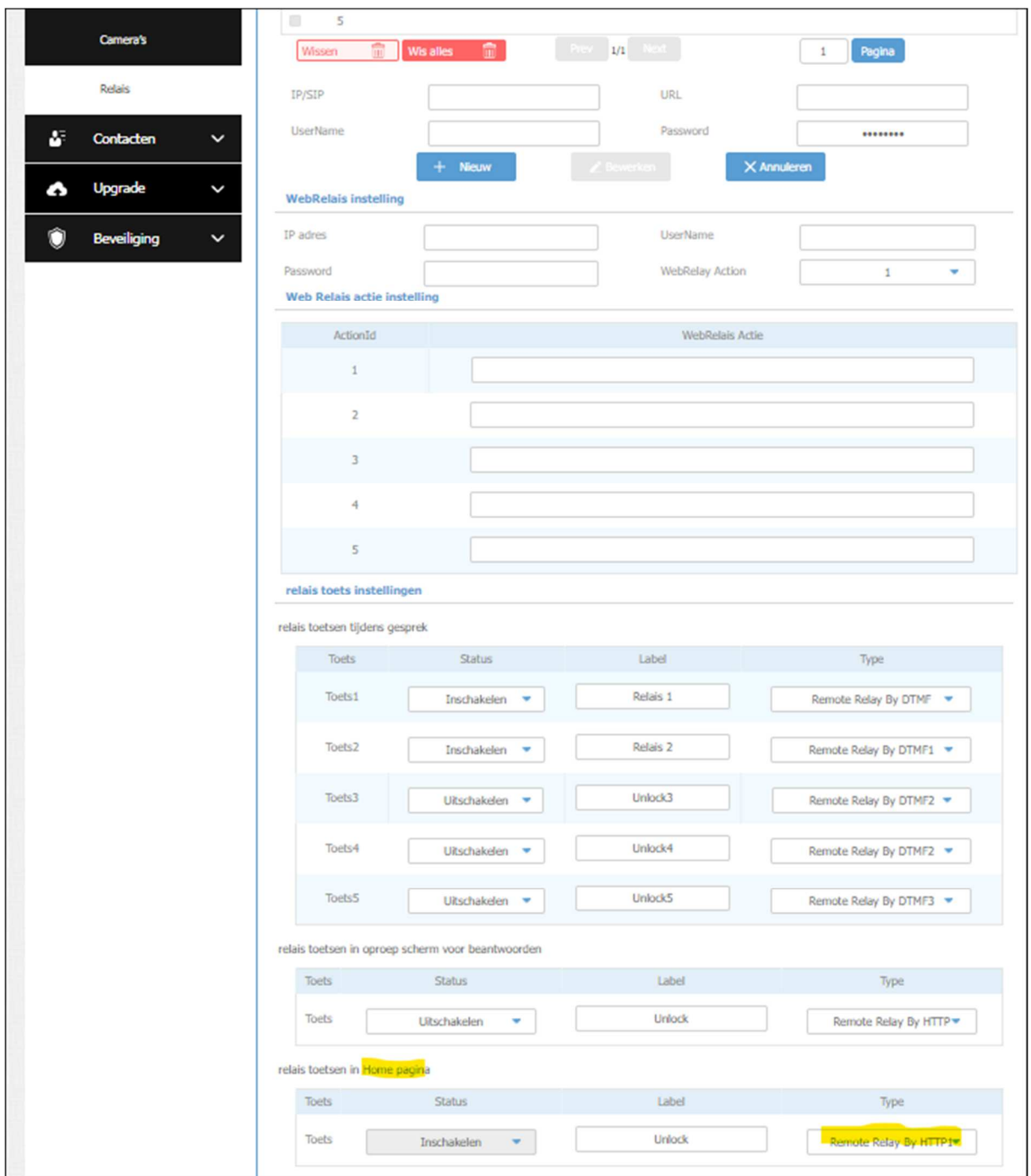

Vervolgens plaatsen we deze link onder een sneltoets op het hoofdscherm:

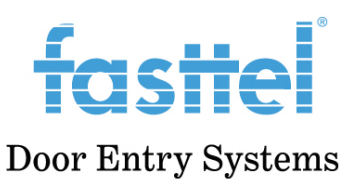

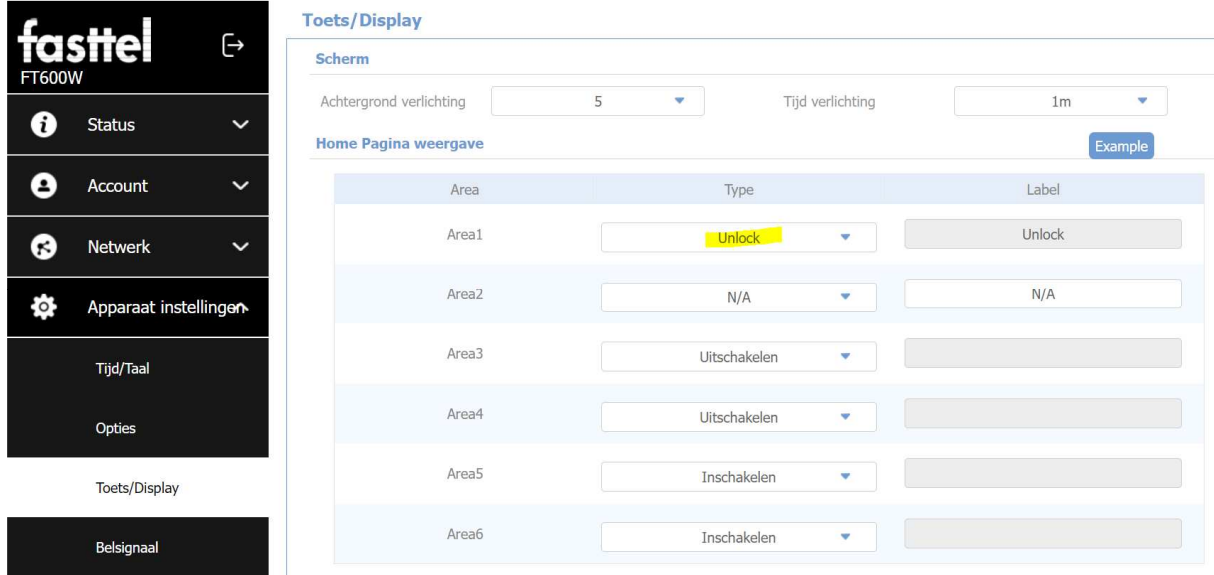

Op het hoofdscherm zal er nu een knop "Ontgrendel" bijkomen en zal de gekozen relais 1,2,3 of 4 direct bediend worden.

#### 2.2.2. relaisknoppen tijdens het gesprek:

De dtmf codes van de 4 relais van de FT4SWIP zijn respectievelijk 1,2,3 en 4.

Indien onderstaand scherm wordt overgenomen zullen tijdens het gesprek de eerste twee relais bediend kunnen worden. Onder label kan u de juiste naam ingeven.

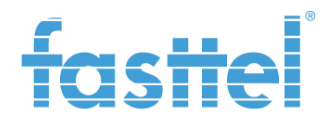

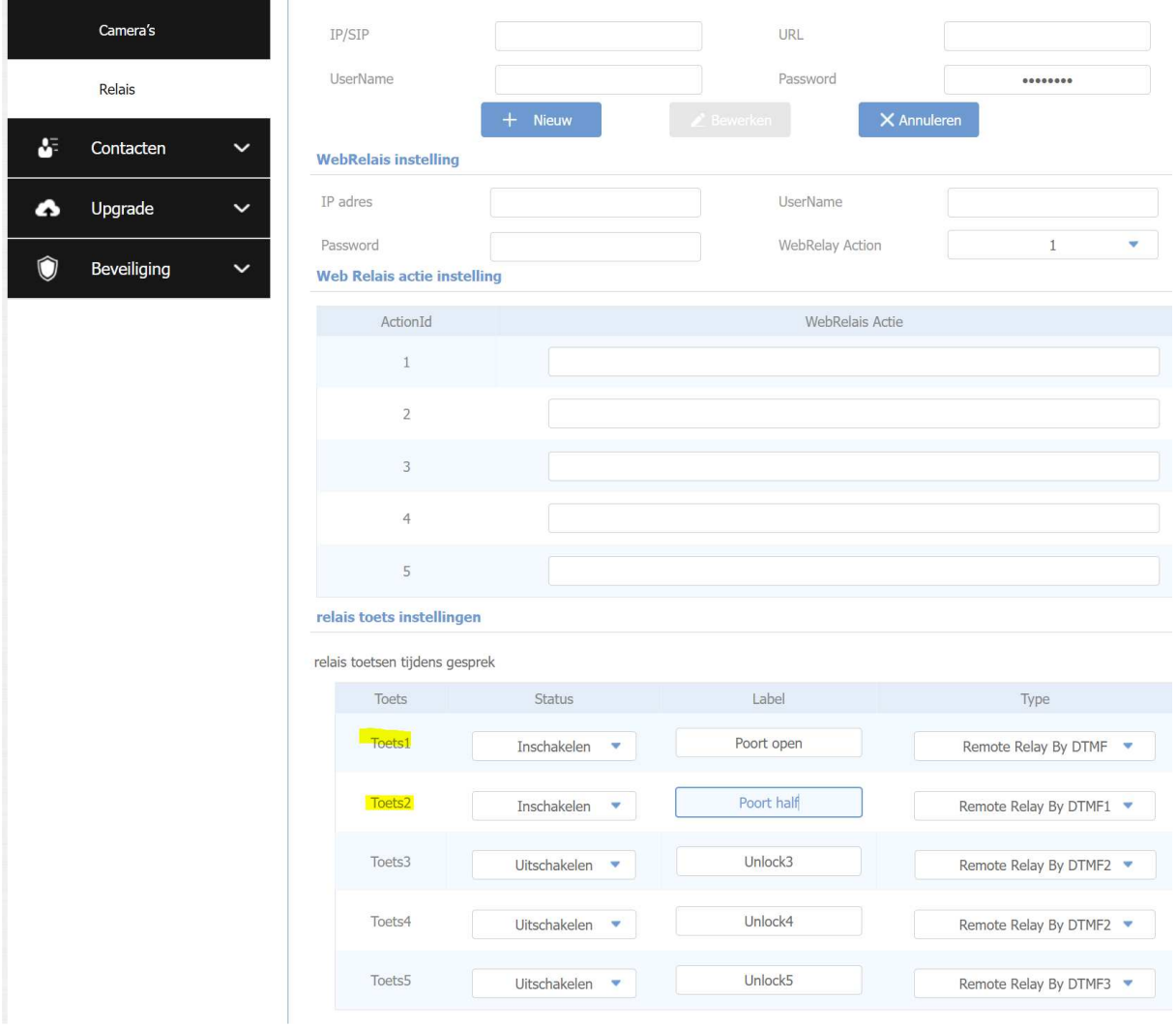

#### 2.3 instellingen in **FT(B)30CC** om relais van FT4SWIP te kunnen bedienen:

#### **Menu telefoon**  $\rightarrow$  **Relay**

Het commando voor de FT4SWIp is hier http://admin:password@192.168.10.116/io.cgi?DOA4=20 en wordt relais4 van de FT4SWIP 2 seconden gestuurd.

Het getal onder SIP is de binnennummer van de buitenpost ,van waaruit het commando verstuurd zal worden.

In het geval van een KIT , is het binnennummer gelijk aan het account nummer van de buitenpost.

Is dit getal verkeerd , dan zal het commando niet verstuurd worden.

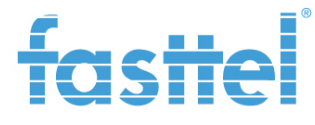

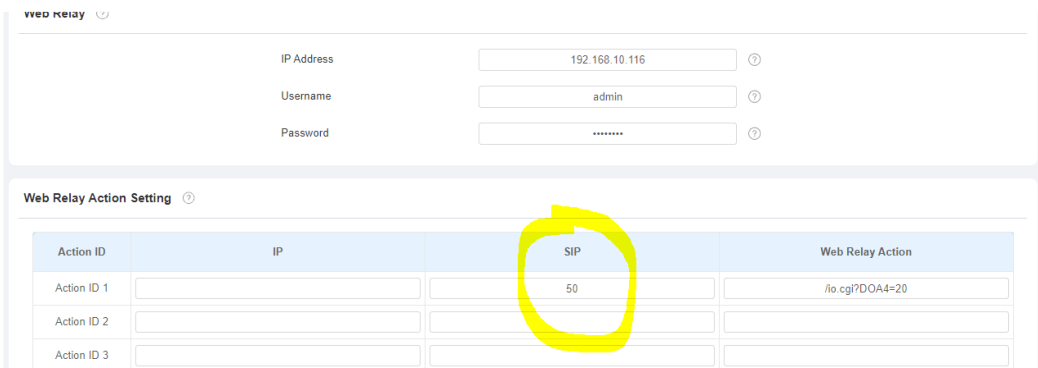

 Zijn er meerdere buitenposten , dan dien je Action ID 2 en hoger in te vullen. Hier zal bij een oproep van buitenpost 40 , relais3 kunnen bediend worden. Voor binnenpost 50 , blijft het in dit voorbeeld relais4.

Je kan natuurlijk ook relais4 bedienen vanuit buitenpost 40 , indien je de Web Relay Action, hetzelfde invult als voor binnenpost 50.

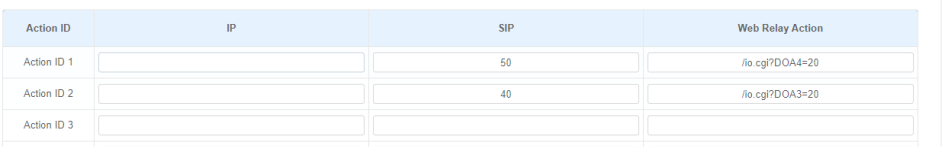

Je kan de relais bedienen vanop 2 plaatsen.

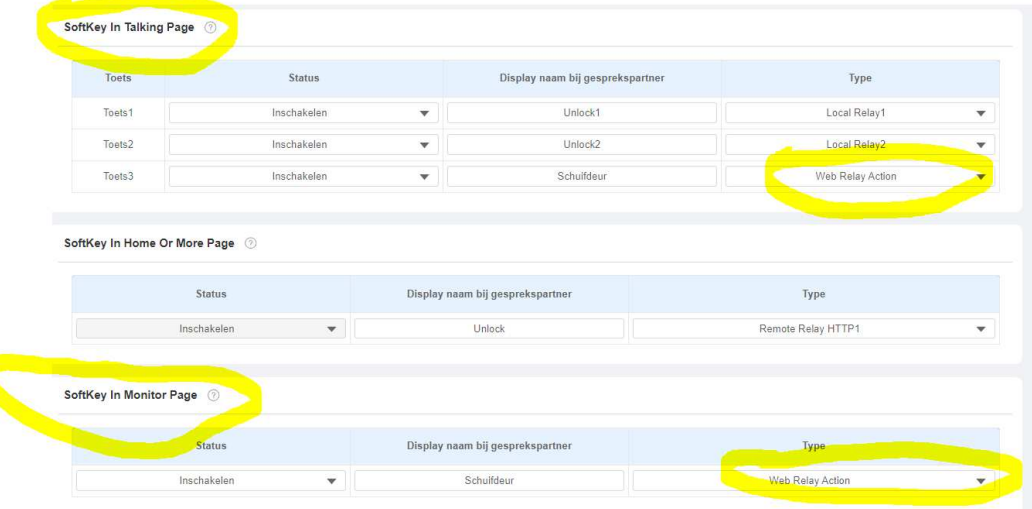

Op beide monitoren , kan je maar één webrelay bedienen!